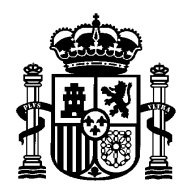

**MINISTERIO PARA LA TRANSICIÓN ECOLÓGICA Y EL RETO DEMOGRÁFICO**

**SECRETARÍA GENERAL Servicio de Informática**

# **FIRMA DE DOCUMENTOS EN EL PORTAFIRMAS DE LA CONFEDERACION HIDROGRAFICA DEL DUERO**

## **A - REQUISITOS**

## **A.1- LOGÍSTICOS**

El NIF de la persona que va a acceder tiene que estar dado de alta en el Portafirmas de la CHD.

Si dicha persona pertenece a una empresa, es necesario que con anterioridad al acceso algún miembro de la CHD haya pedido su alta en el sistema. El acceso tendrá fecha de caducidad. El certificado electrónico que utilice deberá haber sido emitido por una de las Autoridades de Certificación reconocidas por el Ministerio de Industria.

## **A.2- TÉCNICOS**

Requisitos del equipo desde donde se va a firmar:

#### SISTEMA OPERATIVO:

 El funcionamiento está contrastado en Windows 7 de 64 bits y en Windows 10 v.19.03.

NAVEGADOR:

 Versión moderna del navegador Google Chrome (funciona con las versiones 67 y posteriores) o I-Explorer 11. No funciona con algunas versiones del Edge.

#### SOFTWARE DE FIRMA:

 Autofirma: Descargar e instalar la aplicación desde el Portal de Administración Electrónica: <http://firmaelectronica.gob.es/Home/Descargas.html>

#### CON CERTIFICADO EN TARJETA CRIPTOGRAFICA DE LA FNMT:

 Descargar e instalar el software desde la web de la FNMT: <https://www.sede.fnmt.gob.es/descargas/descarga-software>

#### CON DNI ELECTRÓNICO:

 Descargar e instalar el software desde la web de la Dirección General de Policía: [https://www.dnielectronico.es/PortalDNIe/PRF1\\_Cons02.action?pag=REF\\_1101](https://www.dnielectronico.es/PortalDNIe/PRF1_Cons02.action?pag=REF_1101)

Para que funcione con todas las versiones de DNI, se aconseja tener la última versión publicada del "Instalable DNIe".

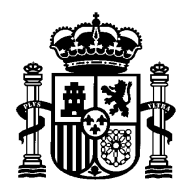

**MINISTERIO PARA LA TRANSICIÓN ECOLÓGICA Y EL RETO DEMOGRÁFICO**

**SECRETARÍA GENERAL Servicio de Informática**

## **B - ACCESO**

URL de acceso desde el navegador de Internet: **<https://www.chduero.es/>**

Menú *Servicio al ciudadano*, opción *Servicios en línea*, botón *Port@firmas*:

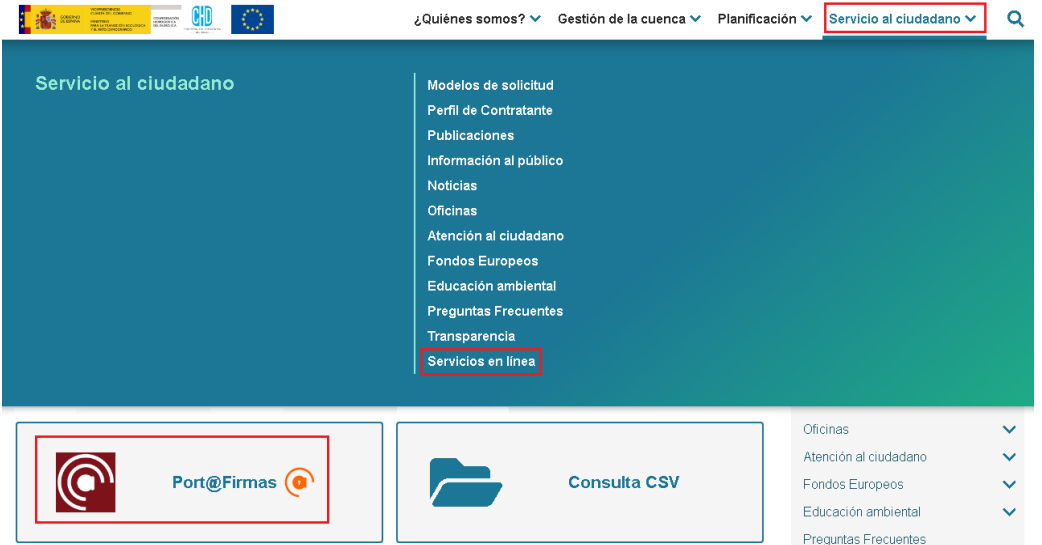

La autenticación se redirige a Cl@ve, que validará el certificado electrónico utilizado.

El Portafirmas envía avisos por correo de las operaciones que se realizan. Si se necesita cambiar o comprobar la dirección de correo, estará disponible en la opción Configuración/Datos personales/Datos de contacto:

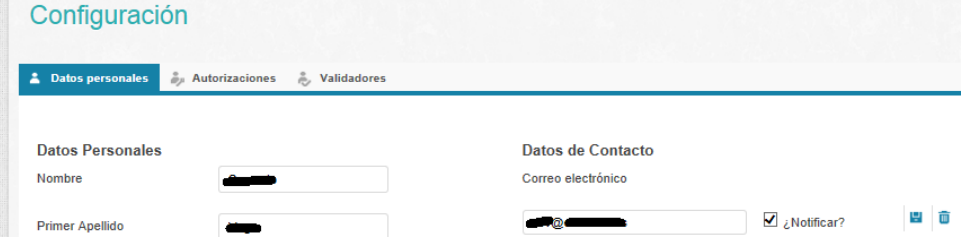

Se podrán ver las peticiones pendientes de firma en la bandeja correspondiente. Comprobar que los filtros sobre las peticiones a visualizar sean adecuados:

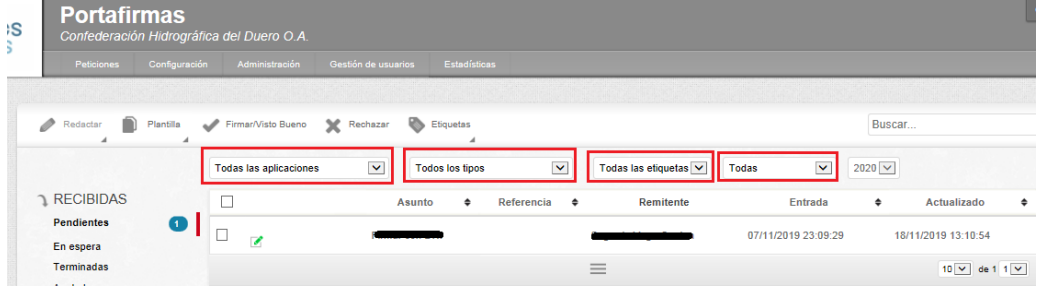